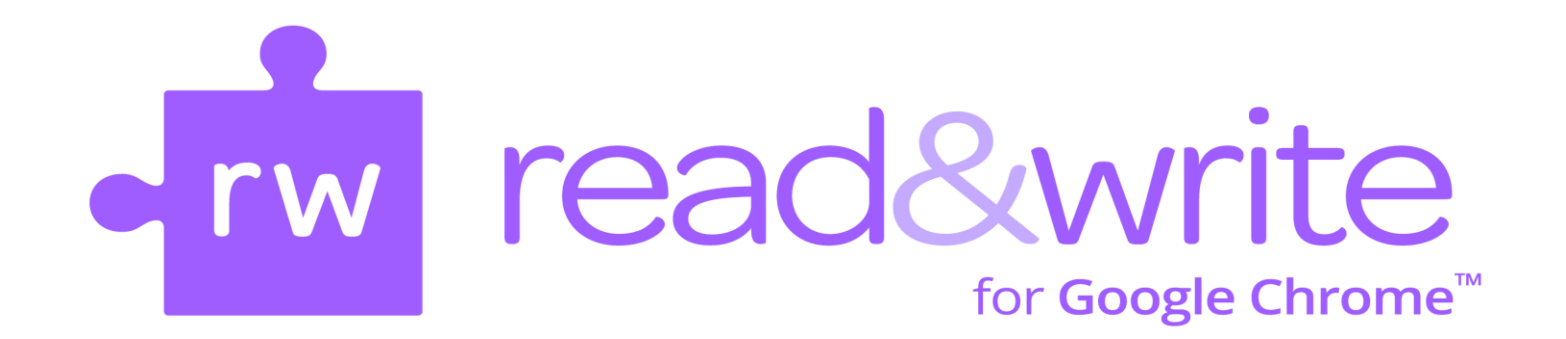

- 1. Login to computer
- 2. Open Google Chrome
- 3. Click on the rw purple puzzle piece in the top right corner
- 4. Click on Sign in with Microsoft

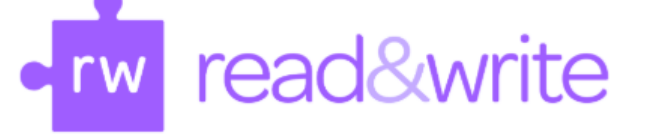

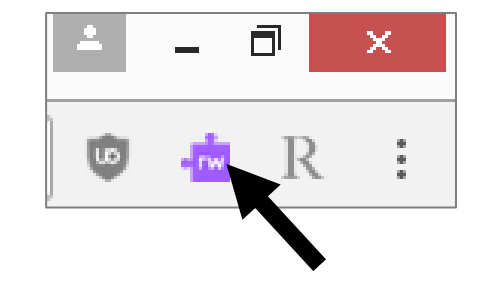

- Sign in with Google 5. Sign in with your student email: studentnumber**[@learn71.ca](mailto:number@learn71.ca)**
- 6. Click on the rw purple puzzle piece again. You will now see the Read & Write toolbar appear. You can now use Read&Write on Websites.

## 7. Open Office 365 from the Comox Valley Website or School Website.

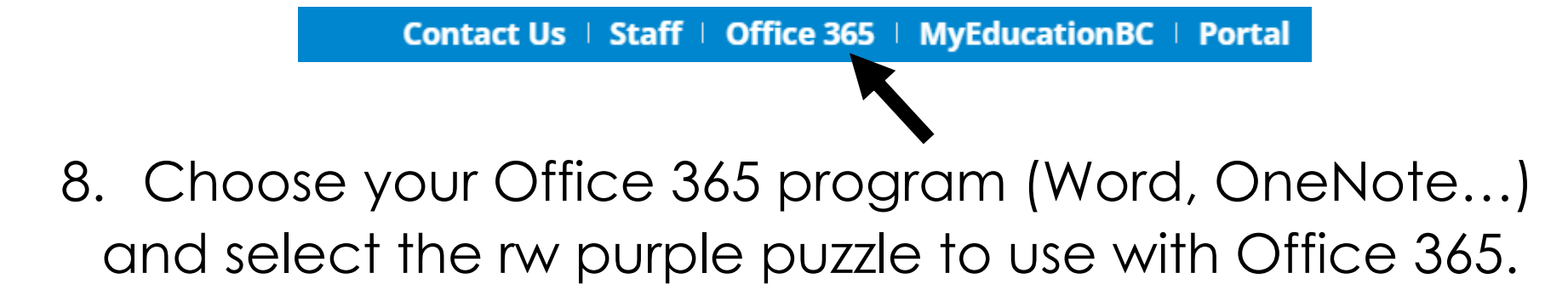

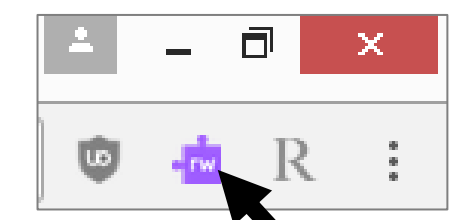